## **KinderConnect – Proveedor Agrega o Edita Documentos del Guardián/Adulto Responsable**

Un Proveedor puede agregar y revisar documentos pertinentes al Guardián/Adulto Responsable, tales como licencia de conducir, decreto de custodia, etc., y puede facilmente subirlos a la base de datos de KinderConnect. Para agregar o hacer cambios a un documento:

Haga clic en **Buscar** bajo Adulto Responsable.

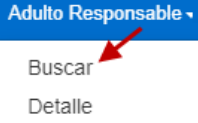

Ingrese el criterio de búsqueda en los campos disponibles. Si utiliza el primer nombre y apellido del Guardián/Adulto Responsable y del Niño, estos tienen que coincidir con el nombre del caso en el sistema de elegibilidad de DCY.

## Presione **Buscar**.

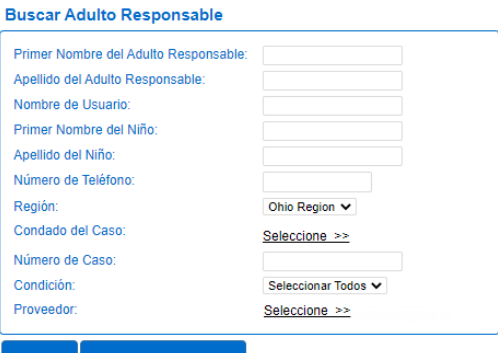

Desde los *Resultados de la Búsqueda*, haga clic en *Documentos* bajo **Enlaces**.

Resultados de la Búsqueda

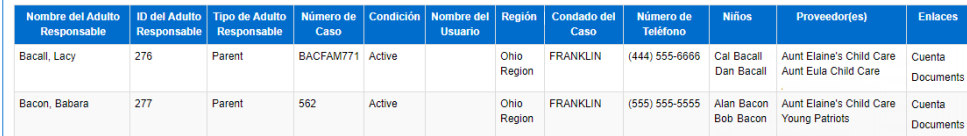

Todos los documentos previamente subidos del Guardián/ Adulto Responsable seleccionado automáticamente

Para más información, visite [www.ohiocctap.info,](http://www.ohiocctap.info/) envíenos un mensaje a [supportOH@kindersystems.com](mailto:supportOH@kindersystems.com) o llámenos al 1-833-866-1708.

aparecen en la lista si fueron creados dentro del intervalo de **Fecha de Inicio** y **Fecha Final** predeterminado.

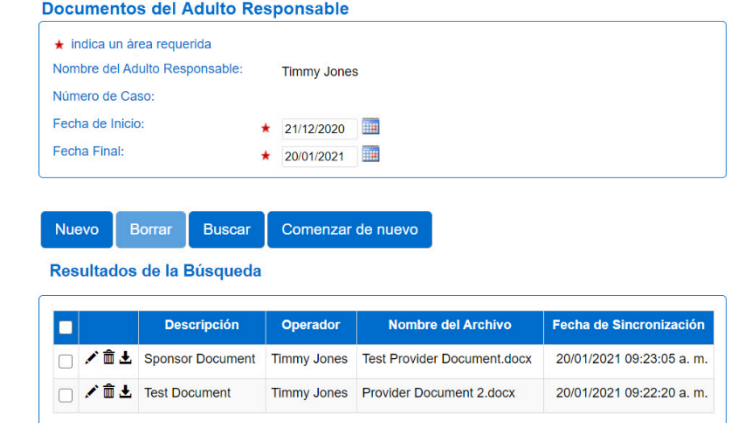

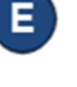

Ingrese el criterio de búsqueda deseado y presione **Buscar** para localizar **Documentos** ya existentes.

- Presione el ícono del lápiz correspondiente al documento del Guardián/Adulto Responsable que le gustaría editar y haga los cambios necesarios.
- Presione **Nuevo** para agregar un documento nuevo. Ingrese la **Descripción** del nuevo documento y presione **Seleccione Documento** para localizar el nombre del archivo que le gustaría agregar. Una vez seleccionado, el nombre del archivo subido aparece.

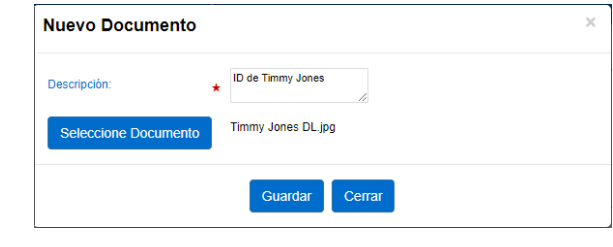

## Presione **Guardar**.